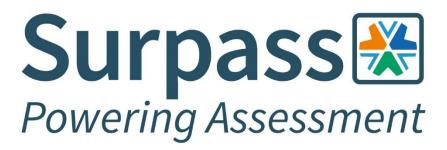

# Online Invigilation Candidate Guide

Version 1

Surpass Assessment is a trading name of BTL Group Ltd. Registered in England and Wales. Reg No. 1878927 | VAT No. GB457601934 Registered address: BTL Group Ltd. Salts Mill, Victoria Road, Saltaire, Shipley, West Yorkshire, BD18 3LF, UK

# Contents

| System Requirements                              | 3  |
|--------------------------------------------------|----|
| System Check Guide                               | 4  |
| Starting the system check                        | 4  |
| Step 1 – Allowing notifications                  | 7  |
| Step 2 – Enabling and testing screen sharing     | 8  |
| Step 3 – Enabling microphone                     | 10 |
| Step 4 – Testing speakers                        | 11 |
| Step 5 – Enabling and testing webcam             | 12 |
| Step 6 – Downloading and testing ProctorExam app | 13 |
| Step 7 – Checking internet connection            | 15 |
| Exam Setup Guide                                 | 16 |
| Starting the exam setup                          | 16 |
| Step 1 – Allowing notifications                  |    |
| Step 2 – Enabling screen sharing                 | 19 |
| Step 3 – Testing microphone, speakers and webcam | 21 |
| Step 4 – Taking verification photo               | 22 |
| Step 5 – Taking ID photo                         | 23 |
| Step 6 – Setting up mobile camera                | 24 |
| Step 7 – Starting camera recordings              | 25 |
| Step 8 – Scanning the room                       | 26 |
| Step 9 – Positioning the mobile camera           | 28 |
| Step 10 – Showing any exam materials             | 29 |
| Step 11 – Checking internet connection           |    |
| Instructions and keycode                         | 31 |
| Colour preferences                               | 33 |
| Entering the keycode and starting the exam       | 34 |
| Finishing the exam                               | 36 |

# **System Requirements**

All online invigilated exams must be sat on either a laptop or desktop computer. Your chosen device must have a working webcam, microphone and speakers. Additionally, your chosen device must also conform to the below minimum specifications. For most online invigilated exams you will also require the use of a mobile phone to be used as a secondary camera, the minimum specification for your mobile device can also be viewed in the table below.

WARNING: Attempting to use a laptop or device that is intended for work purposes may have restricted access and admin rights installed. This may cause issues when trying to access the ProctorExam platform, therefore it is always recommended to use a personal computer.

| System Requirements           |                                                                                                    |
|-------------------------------|----------------------------------------------------------------------------------------------------|
| Operating System              | <ul> <li>ChromeOS.</li> <li>macOS: the latest two macOS releases.</li> <li>Windows 10 (32-bit/64-bit).</li> <li>Windows 11.</li> </ul>                                                                                                    |
| Bandwidth                     | <ul> <li>1.5 Mbps upload speed (Warning: this is not your download speed).</li> <li>10 Mbps download speed.</li> <li>Ping under 25 ms.</li> <li>We strongly recommend you use an ethernet cable to connect your computer to ensure a stable connection.</li> </ul>                       |
| Resolution                    | • 1280 x 768 pixels, or higher.                                                                                                    |
| Browser                       | <ul> <li>Google Chrome (latest version).</li> </ul>                                                                                                    |
| Mobile Phone Operating System | <ul> <li>Android 5.1, or higher.</li> <li>iOS 10.0, or higher.</li> <li>WARNING: Huawei P30, Samsung Galaxy A3<br/>(2016), and Google Pixel 3 and newer are not<br/>compatible with the ProctorExam app<br/>required to operate your mobile device as a<br/>secondary camera.</li> </ul> |

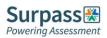

# **System Check Guide**

This section of the candidate guide will demonstrate how to setup and test your equipment in preparation for your upcoming exam. We recommend completing the system check process as early as possible so that you have plenty of time before your exam day to rectify any potential issues.

#### Starting the system check

You must first ensure you're using the latest version of the Google Chrome browser before beginning the system check process. Chrome should auto-update when you access the "About Google Chrome" area. This area can be found by clicking the three-dot vertical ellipsis to the right of the URL bar in a Chrome browser window, select Help, and then About Google Chrome. If any updates are made ensure you click the relaunch button to complete any updates.

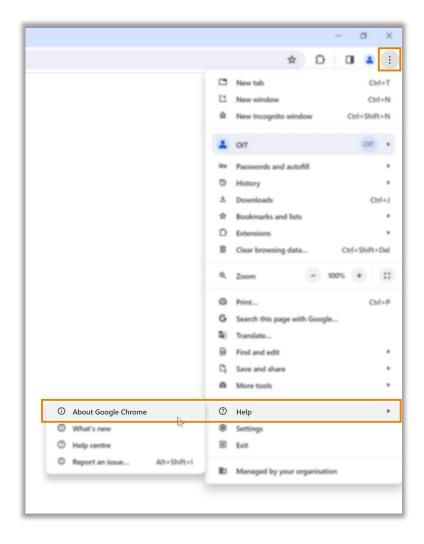

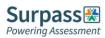

| Ø |
|---|
| Ø |
| Ø |
|   |
|   |

To begin the system check process, locate the system check requirements email, and click the link contained within the email to enter the step-by-step guide.

| ·   | There are some devices which are unsupported for online exams, please check the candidate guide<br>for the latest list.                                                                                                    |
|-----|----------------------------------------------------------------------------------------------------|
| •   | We recommend you do not take the assessment in a work environment nor use a work laptop.                                                                                                    |
| •   | If you are planning on using a Wi-Fi connection, check no-one else is using the Wi-Fi at the same time<br>as their usage may affect your connection. Ensure you are positioned where the Wi-Fi signal is<br>strongest. A wired connection will ensure a stable connection. |
| •   | You can see your mobile device operating system version in the settings of your phone.                                                                                                    |
| •   | Ensure you can connect your mobile device to WI-FI so you don't use up your data.                                                                                                    |
| •   | Ensure your mobile device can be placed at least 1 meter away from you and can be situated upright.                                                                                                    |
| · · | You must ensure that you complete the system check on the same device(s) and in the same location that you will be taking the exam.                                                                                                    |
| •   | Ensure PC/taptop is mains powered.                                                                                                    |
|     | TEST YOUR EQUIPMENT NOW                                                                                                    |

Download the ProctorExam Google Chrome extension by following the on-screen instructions.

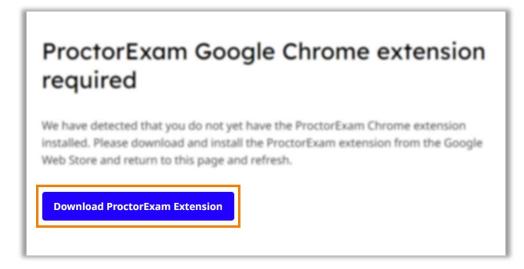

| ProctorE                   | xam Screen Sharing   | Add to Chrome |
|----------------------------|----------------------|---------------|
| Extension Social Networkin | g 700,000 users      |               |
| <                          | PROCOREXAM           | >             |
|                            | •••••• <sup>20</sup> |               |

| R       | Add 'ProctorExam Screen Sharing'?                 |
|---------|---------------------------------------------------|
| It care |                                                   |
| Read a  | ind change your data on all proctorexam.com sites |
| Read y  | our browsing history                              |
| Captur  | e content of your screen                          |
|         | Add extension                                     |

Back on the system check guide tab, reload the page, and click start check to begin testing your equipment.

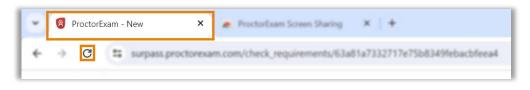

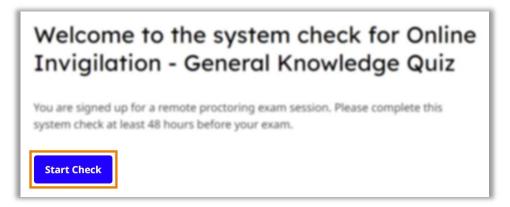

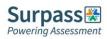

At each step of the system check process you can find further advice and guidance under the question mark logo on the right of the screen should you require it.

| Ø |  |
|---|--|
|   |  |

# Step 1 – Allowing notifications

On the first step you must allow notifications before moving to the next step.

| < → C           | Get notifications? surpass proctorexam.com/check_requirements/63 |
|-----------------|------------------------------------------------------------------|
| Exam: Online Ir | pass.proctorexam.com wants to × yeck                             |
|                 | Show notifications                                               |
|                 | Allow                                                            |
|                 |                                                                  |

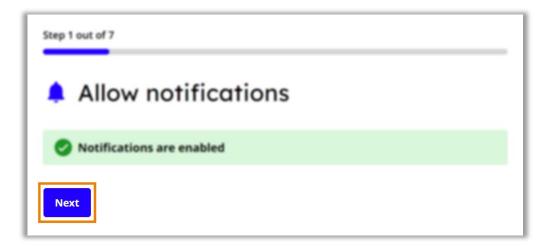

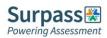

# Step 2 – Enabling and testing screen sharing

You must now enable screen sharing. You should enable the entire screen option, by clicking the entire screen tab, then select the screen you will be taking the exam on, and then select share. **WARNING: For most exams you will only be allowed to use of one screen.** 

| een with Pro | nable below, a pop-up message will appear asking you to share yo<br>octorExam. Select your screen and then select Share so we can see<br>iring your exam. |
|--------------|----------------------------------------------------------------------------------------------------|
| nable        |                                                                                                    |
|              |                                                                                                    |
| O ProctorExa | • × +                                                                                                    |
| < → 0        | 0 # proctorexam.com                                                                                                    |
| Choose what  | to share in warts to share the contents of your access                                                                                                    |
|              | house Woder Onure Tab                                                                                                    |
|              |                                                                                                    |
|              | feest lites                                                                                                    |
|              |                                                                                                    |
|              | Second screens                                                                                                    |
| 200          | Using a second screen is not normally allowed so please disconnect any<br>extra monitors before proceeding.                                               |
|              | If your institution has given you special permission to use a second screen                                                                               |
|              | you can do so. Make sure the screen you share with ProctorExam is the on                                                                                  |

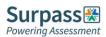

| Choose what to share with so<br>The site will be able to see the contents                                                                                                    |        | com           |
|----------------------------------------------------------------------------------------------------|--------|---------------|
| Chrome Tab                                                                                                    | Window | Entire screen |
| <pre>     for a finite set of the set of the</pre> |        |               |
|                                                                                                    |        | Share         |

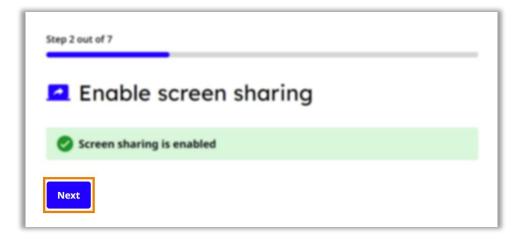

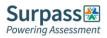

#### Step 3 – Enabling microphone

You must now allow your microphone to be used, and then test this by making some noise.

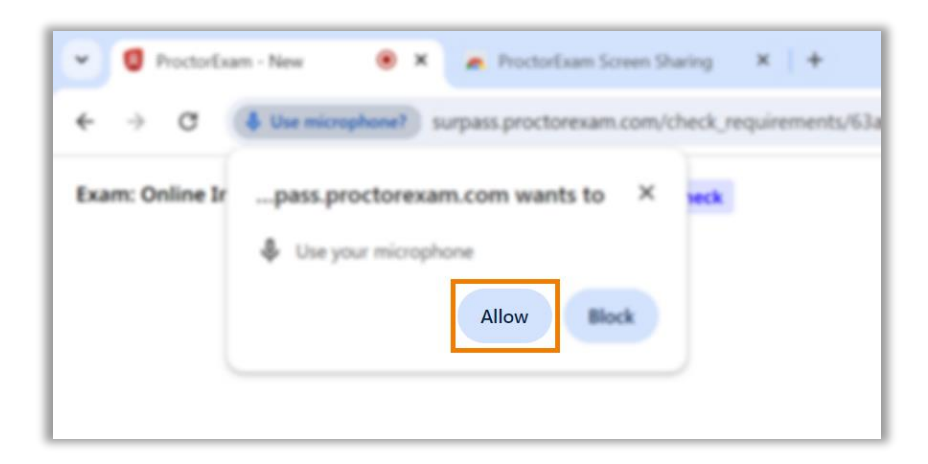

| Step 3 out of 7                                                                                                    |
|----------------------------------------------------------------------------------------------------|
| 뵞 Enable your microphone                                                                                                    |
| Select the microphone you would like to use for the exam and then speak into it to<br>ensure it is working correctly. If we can detect your voice, we will automatically<br>confirm it is working. |
| Say something into your microphone                                                                                                    |
| Communications - Microphone (Realtek(R) Audio) 🗸                                                                                                    |
|                                                                                                    |

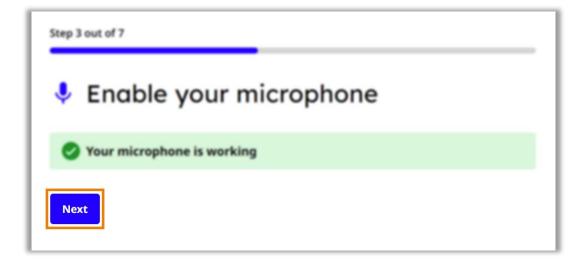

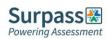

#### Step 4 – Testing speakers

On the next step you will be testing your speakers. Listen for the audio sample. If you can hear the audio sample click yes, and then next. If you cannot hear the sample, click on the Need Help option to view suggested troubleshooting advice.

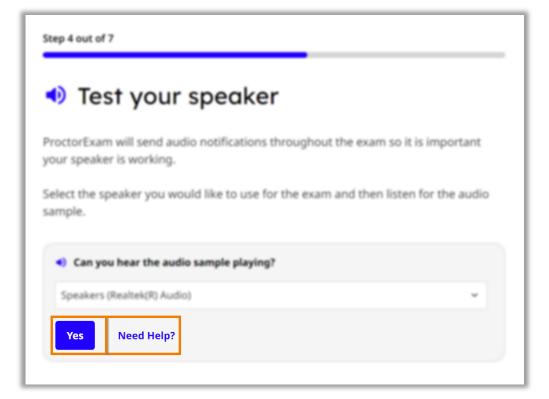

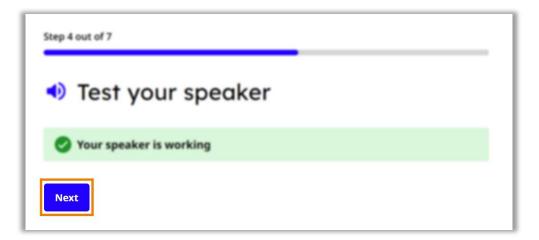

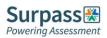

# Step 5 – Enabling and testing webcam

Now you will be testing your webcam. You must first allow the use of your webcam. If you can see yourself in the on-screen window, click okay, and then next. If you cannot see yourself, click on the Need Help option to view suggested troubleshooting advice.

| ← → ♂ O Use camera? surpass.proctorexam.com/check_requirements/63a8 Exam: Online Irpass.proctorexam.com wants to × seck Use your camera | Exam: Online Irpass.proctorexam.com wants to × yeck | • Ø ProctorEx   | am - New 🛞 X 🔿 ProctorExam Screen Sharing 🛛 X   +            |
|----------------------------------------------------------------------------------------------------|-----------------------------------------------------|-----------------|--------------------------------------------------------------|
| Use your camera                                                                                                    | Use your camera                                     | ← → ♂           | Use camera?) surpass proctorexam.com/check_requirements/63a8 |
|                                                                                                    | Allow                                               | Exam: Online Ir | Di Use your camera                                           |

| Tes                          | t your camera                                                                     |
|------------------------------|-----------------------------------------------------------------------------------|
| ProctorExam<br>your camera   | needs to be able to see you throughout the exam so it is important<br>is working. |
| Select the ca<br>is visible. | mera you would like to use for the exam and then make sure the image              |
| Is your                      | image visible?                                                                    |
| HP HD Car                    | nera (05c8:03cb) 🔹                                                                |
|                              |                                                                                   |
| Okay                         | Need Help?                                                                        |

| Step 5 out of 7        |  |
|------------------------|--|
| Test your camera       |  |
| Your camera is working |  |
| Next                   |  |

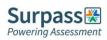

#### Step 6 – Downloading and testing ProctorExam app

The next step is to download the ProctorExam app for your phone. Scan the QR code with your phone to initiate the download. Once the app is downloaded click the I already have the app option to move to the next step. If you are having an issue downloading the app click on the Need Help option to view suggested troubleshooting advice.

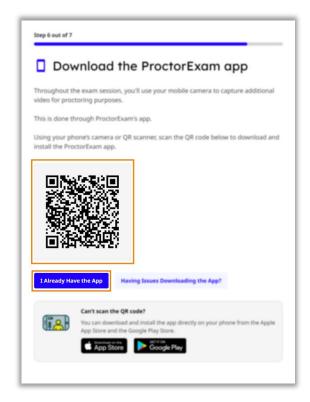

You must now test the mobile app is working, scan the on-screen QR code using the ProctorExam app. If you encounter a problem use the having issues with scanning the QR code option to view troubleshooting advice.

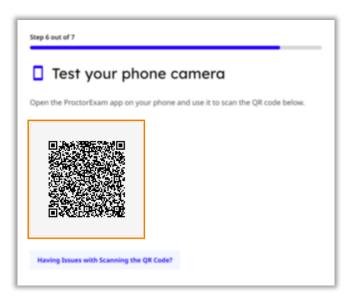

When you have successfully scanned the QR code with the app, ensure your camera image is visible on screen and click Okay. If you cannot see the image on-screen click the Phone camera not working option to view troubleshooting advice.

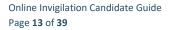

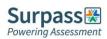

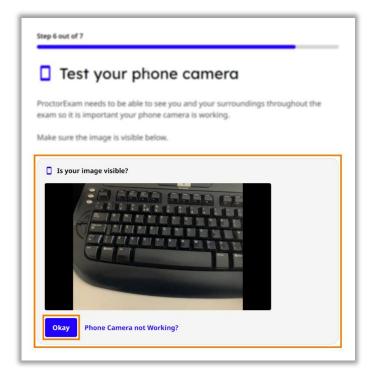

Once you have successfully connected your phone camera note the advice that your phone should remain connected to WiFi during your examination. You should also plug your phone in to a charger to ensure the battery does not run out.

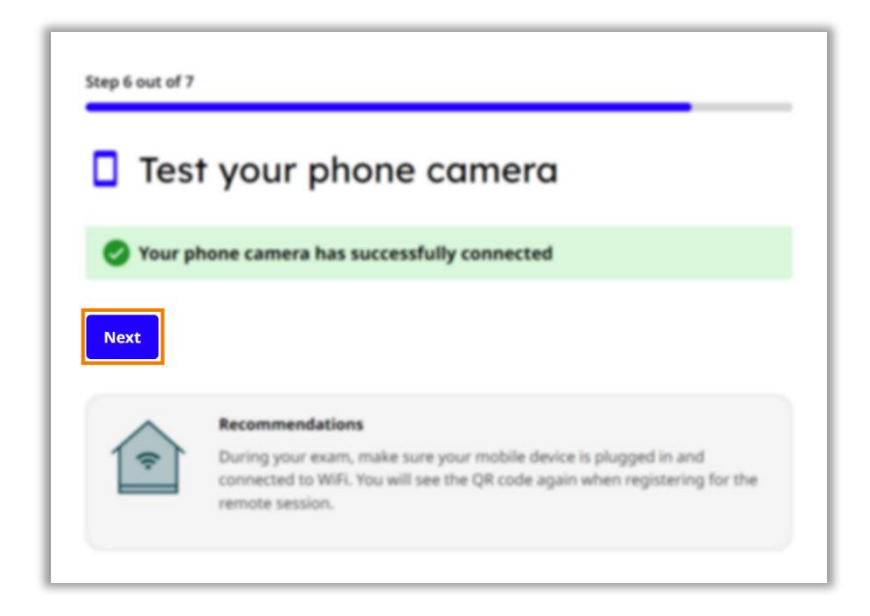

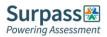

#### **Step 7 – Checking internet connection**

The final step is an automated check of your internet to ensure you have a stable connection. You should get a success message when the check is complete. There is also some important advice to consider regarding your internet connection. Click next to complete your system check.

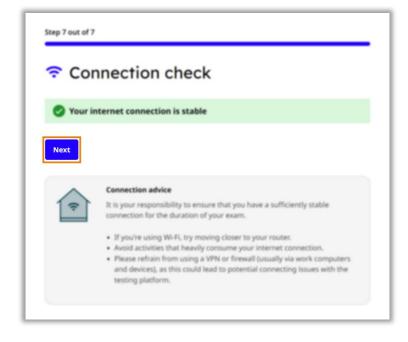

You should now see a final message informing you that you have successfully completed the system check. If you wish to run the checks again, click the check again option, you should only need to do the checks again if you are changing devices.

| System check complete                                                                                                    |
|----------------------------------------------------------------------------------------------------|
| Your devices have successfully passed the system check required for your remote exam session. We've sent you an email containing a link to your exam. It may take a few minutes for the email to arrive in your inbox. |
| You may now close this page.                                                                                                    |
| Check Again                                                                                                    |

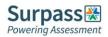

# **Exam Setup Guide**

This section of the candidate guide will walk you through how to setup your exam on your scheduled date. Many of the steps will be similar to the ones you undertook on your system check, but they must be completed again to set everything up ready for the exam.

#### Starting the exam setup

On your scheduled exam date around 15 minutes before your scheduled exam time, click on your exam link, this should have been emailed to you three days prior. The exam link will take you to the step-by-step guide for setting up your exam.

|   | LAUNCH YOUR EXAM NOW                                                                                    |
|---|----------------------------------------------------------------------------------------------------|
|   | permitted to sit the exam.                                                                              |
|   | photo ID) to sit the assessment. If you fail to show a valid ID on the day of your exam, you may not be |
|   | Have your photo ID ready - you will need valid photo ID (Passportidhving licenseigovernment-issued      |
| ٠ | For more detailed guidance please watch our step-by-step candidate experience video.                    |
| * | Ensure you have installed the Chrome extension as described in the candidate guide.                     |
| ٠ | Ensure you have configured your pop-up blocker settings as described in the candidate guide.            |
| * | Ensure you are using the latest version of Chrome.                                                      |

Begin setting up your exam by reading and agreeing to your institution's privacy policy, then click the Set up ProctorExam button.

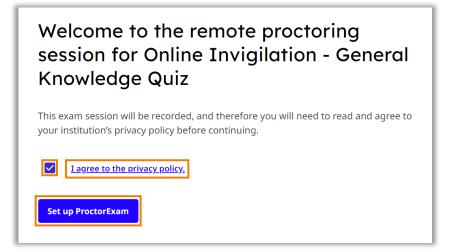

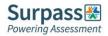

| We're setting up your exam   |
|------------------------------|
| This may take a few minutes. |
|                              |

Take your time to read the advice given before moving to the first step.

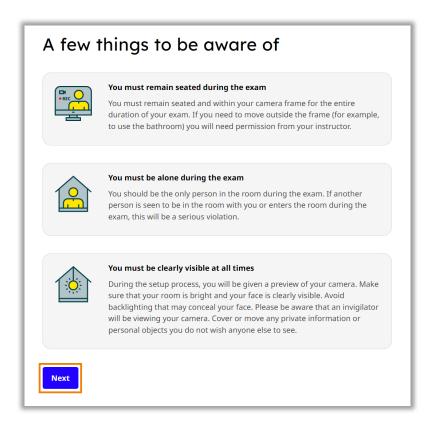

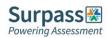

# **Step 1 – Allowing notifications**

Firstly, you need to allow notifications, this should already have been done during your system check, therefore select next to move to step 2.

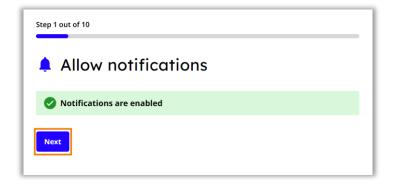

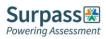

#### Step 2 – Enabling screen sharing

You must now enable screen sharing before moving to the next step. You should enable the entire screen option, by clicking the entire screen tab, then select the screen you will be taking the exam on and then select share. For most exams you will only be allowed to use one screen.

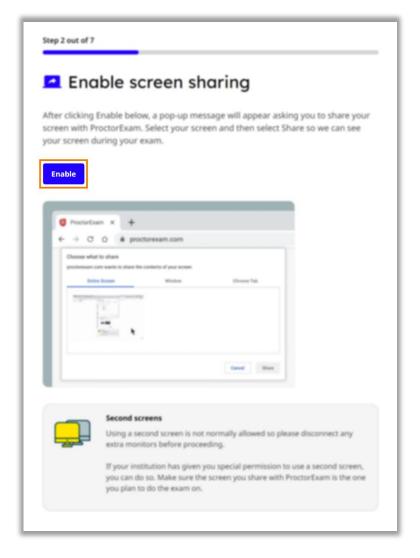

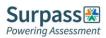

| Chrome Tab    | Window | Entire screen |
|---------------|--------|---------------|
| Entire screen |        |               |
|               |        |               |
|               |        |               |

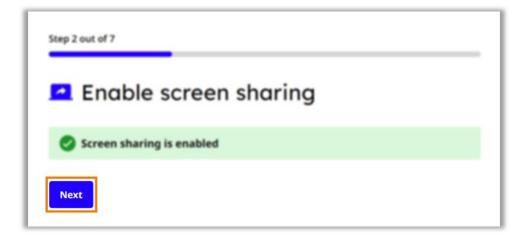

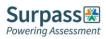

# Step 3 – Testing microphone, speakers and webcam

You must now test your microphone, speaker and camera. Follow the on-screen instructions to test each option. For each option there is troubleshooting advice available if you have any problems, accessed by clicking the Need Help button.

| = So       | ound and camera setup                                                                                                    |
|------------|----------------------------------------------------------------------------------------------------|
| est your r | nicrophone, speaker and camera to make sure they are working properly.<br>m requires them in order to ensure the integrity of your exam. |
| Micro      | phone                                                                                                    |
| Microph    | one (Realtek(R) Audio)                                                                                                    |
|            | icrophone                                                                                                    |
| Speaker    | s (Realtek(R) Audio)                                                                                                    |
| Test sp    | eaker                                                                                                    |
|            | ra                                                                                                    |
| Came       |                                                                                                    |

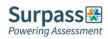

#### Step 4 – Taking verification photo

You now need to take a photo of yourself to verify against your ID. Look directly in to the camera, and click take photo. After taking the photo, inspect the image to ensure it is clear and in focus before submitting. If you need to take the photo again select the retry option.

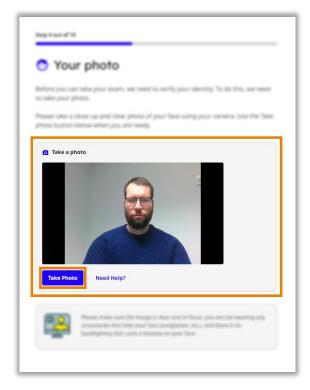

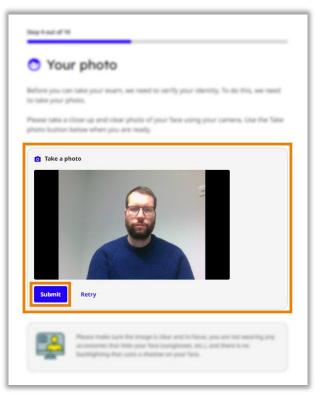

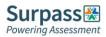

#### Step 5 – Taking ID photo

You now need to take a photo of your ID for verification. Hold your ID directly in front of the camera, and click take photo. After taking the photo, inspect the image to ensure it is clear and in focus before submitting. If you need to take the photo again select the retry option.

| Brog 1 sad of 10                                                                                                    |
|----------------------------------------------------------------------------------------------------|
| Your ID                                                                                                    |
| Before pixe can take your many, we read to verify your identity. To do this, we need a photo of your $20$ or paraport,                                                                           |
| Please take a done up and doar photo of the photo side of your identity document, using your camera. Use the Take photo button below when you are ready.                                         |
| Take a photo<br>RIVING LICENCE<br>The Photo<br>Need Help?                                                                                                    |
| Proceedings of the transport of the series of the series and the series on good<br>document is then and second all second any bounded series that<br>general.                                    |
| Stop 5 out of 10                                                                                                    |
| Your ID                                                                                                    |
| To werify your identity, see need you to take a picture of your 30 or parapart. We need<br>a clear image of the photo side of your document. When you're ready, select the Take<br>Photo Sutton, |
| 1 Take a photo                                                                                                    |
| DRIVING LICENCE                                                                                                    |

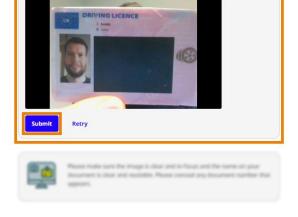

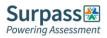

#### Step 6 – Setting up mobile camera

The next step is to setup your mobile phone camera. Ensure you have read and understood the advice regarding your mobile phone camera before clicking next.

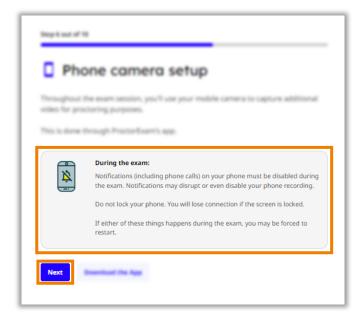

Now open the proctor exam app on your phone and scan the on-screen QR code to connect your mobile camera.

| Phone camer                     |                                                |
|---------------------------------|------------------------------------------------|
|                                 | or phone and use it to scan the QH code before |
| Naving Taxan Scanning the Cadel | Described the Age                              |

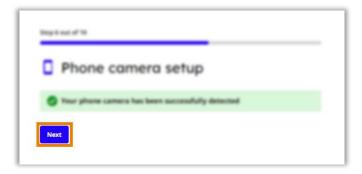

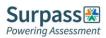

#### Step 7 – Starting camera recordings

You must now start all your camera feeds recording. Ensure all camera feeds are shown on-screen before clicking Start Recording, from now on all cameras will be recording until you finish your exam. If you have any problems, use the Having issues option to view troubleshooting advice.

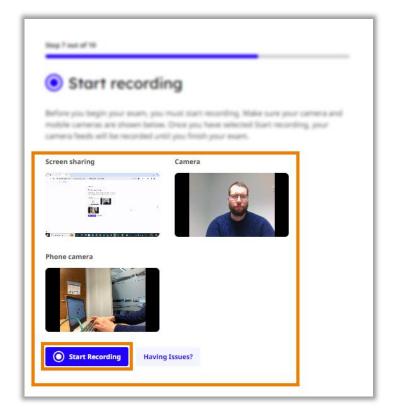

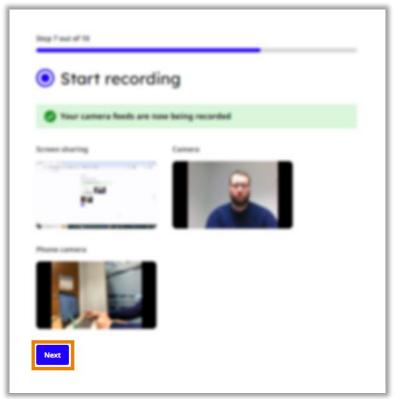

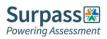

#### Step 8 – Scanning the room

You must now scan your room using your mobile camera to ensure the integrity of your exam. For this step switch to your mobile phone and follow the on-screen instructions.

| Step 8 out of |                                                                                |
|---------------|--------------------------------------------------------------------------------|
|               | OM SCAN                                                                        |
|               | octorExam app.                                                                 |
| Having Iss    | ues?                                                                           |
|               |                                                                                |
|               | R PROCTOREXAM                                                                  |
|               |                                                                                |
|               | Room scan                                                                      |
|               | Start your room scan by selecting the button<br>below and following the steps. |
|               | Start Room Scan                                                                |

Slowly show your computer and keyboard.

| Step 1 out of 5                                                   | Next   |
|-------------------------------------------------------------------|--------|
| Slowly move your phone camera to show us your co<br>and keyboard. | mputer |
|                                                                   |        |
|                                                                   |        |
|                                                                   |        |
|                                                                   |        |

Next show your entire desk is clear.

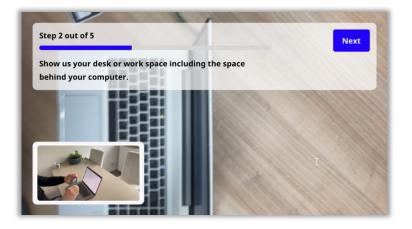

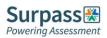

Now show under the desk and then the ceiling.

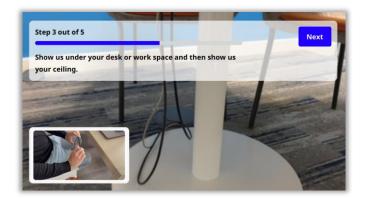

Slowly show a full 360 degree view of the room.

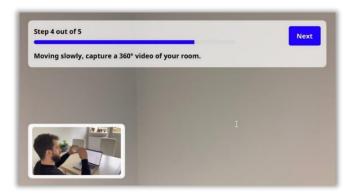

Finally show your face and ears, to show you are not wearing headphones, earphones or smart glasses.

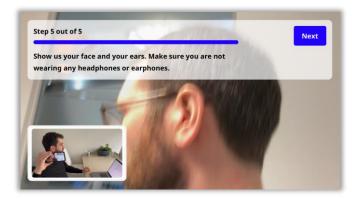

When you have completed the room scan on your mobile phone, move back to the instructions on the computer screen and click next to move to the next step of the setup.

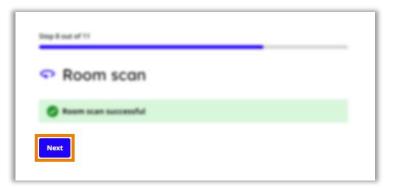

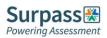

#### Step 9 – Positioning the mobile camera

Now you have completed your room scan follow the on-screen instructions and tutorial in order to ensure your mobile phone camera is positioned correctly. Once you are happy with your mobile camera placement use the tick box to confirm and select continue to move to the next step.

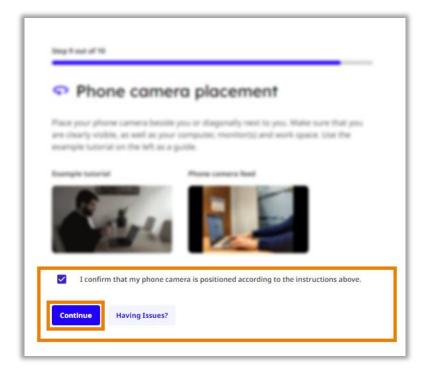

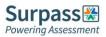

#### Step 10 – Showing any exam materials

If you're allowed a calculator in your examination, the next step will be to show this to your webcam for verification.

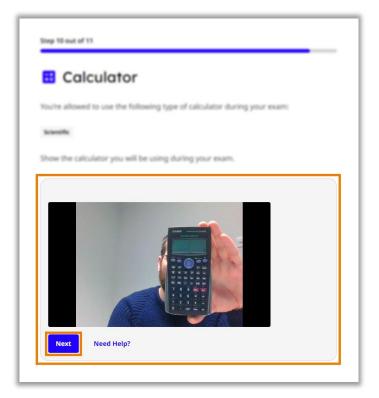

The next step is to show to your webcam any other materials you're allowed in your examination, such as a pen and paper. Any materials allowed will be listed on-screen. Ensure you show both sides of paper to prove it is blank.

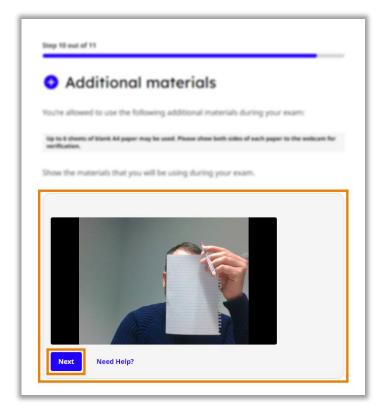

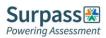

#### **Step 11 – Checking internet connection**

The final step of the exam setup will be an automatic check of your internet connection. On this step there is some useful connection advice regarding how to ensure a stable connection throughout your exam.

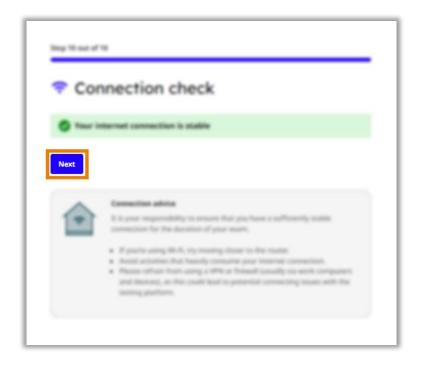

When you're ready click next to finish your setup, and then click Start Your Exam.

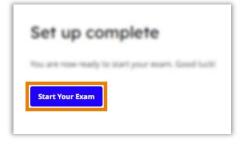

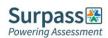

### Instructions and keycode

You will now see an information page, **this page should remain open throughout your exam**. Ensure you read and understand all of the instructions.

When you have done so and are ready to begin your exam, either copy or note down your keycode, this can be found under the individual instructions section at the bottom of the page.

| General instructions                                                                                                    |
|----------------------------------------------------------------------------------------------------|
| 02 - Live General Encodedge Quiz<br>To cart our test arises its 10, julie. Non other year beyonds which is suggified     |
| is the instruction lies at the bottom of the page.                                                                       |
| er oger des folkoling inte a vell fintoleer.<br>Traje l'honseling geschicht oppen ont bescher eine eine beschicht and    |
| then enter the largestic which can be based in the instruction loss at the lastions of the page.                         |
| Read Suggest?                                                                                                    |
| Name use the due functionality which can be found in the bettern right hand comer in<br>the screen, we are farm to help. |
| Had an internet connection lasse? Heave reliase the Prosto-Boarn and Net Delivery united                                 |
| Hill car't head the access?                                                                                              |
| Also pay-up for historican                                                                                               |
| + Type driverse. Teatrings formers into the address for and press firms                                                  |
| + Select Repuge From the Content Settings screen                                                                         |
| <ul> <li>In Ward and Table and anter: https://access.protocourt.com</li> </ul>                                           |
| Individual instructions                                                                                                  |
| Р9РУС9У2                                                                                                    |

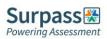

Now click the Launch Test link, this will open the exam window in a separate tab, **you should leave open both tabs throughout your exam.** 

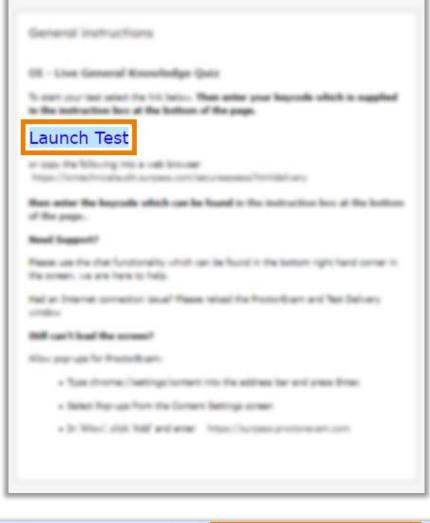

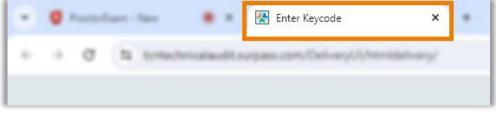

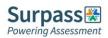

#### **Colour preferences**

Before entering your keycode in the exam window, if you wish you can change the colour scheme of your exam under the Preferences option, you can either choose from one of the default options, or create your own combination under the settings cog.

| Enter Keycode |                                        |  |
|---------------|----------------------------------------|--|
|               | Test Delivery                          |  |
|               | Please enter your 8 character Keycode. |  |
|               | ✓ 0K                                   |  |
|               | Preferences                            |  |

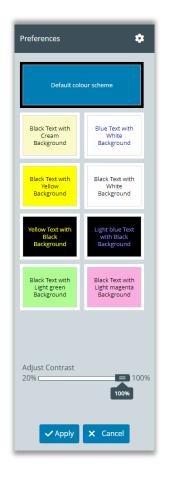

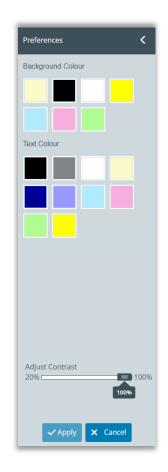

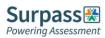

# Entering the keycode and starting the exam

When you are ready you can either paste or type in your keycode in the available box and click OK to launch your exam.

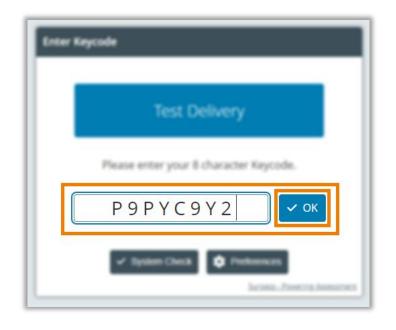

Now check your details and confirm if correct.

| Confirm | Confirm Details                                                                                                    |  |  |  |  |
|---------|----------------------------------------------------------------------------------------------------|--|--|--|--|
|         | Irpass Surpass                                                                                                    |  |  |  |  |
|         | Last name: SMITH<br>First name: John<br>Test Name: Online Invigilation -<br>General Knowledge<br>Quiz<br>Language: English |  |  |  |  |
|         | Yes Para                                                                                                    |  |  |  |  |

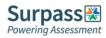

Next confirm your acceptance with your organisation's code of conduct by checking the tick box and clicking continue.

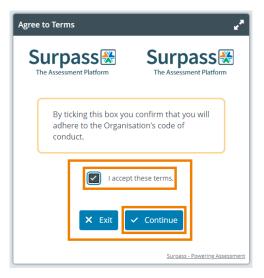

Now carefully read the specific information regarding your exam before clicking Start the test to be taken to the first question, this is when your exam timer will begin.

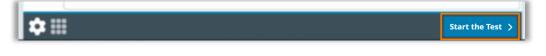

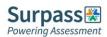

#### Finishing the exam

Once you have completed the questions and are happy to end your exam. Click the finish test button found in the top right corner of the exam window, and then click to confirm you wish to finish your exam.

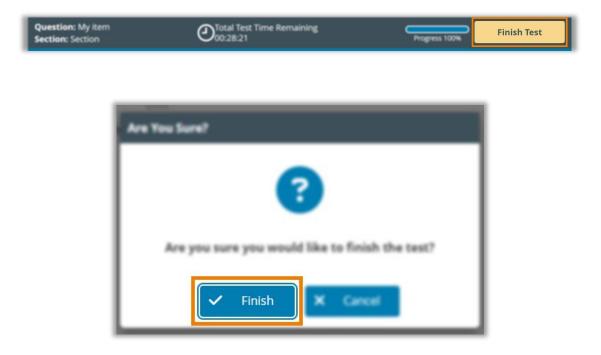

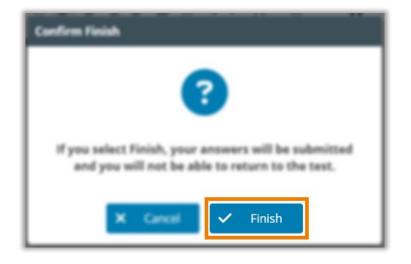

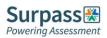

You will now be taken to the finish page of your exam. Some exams will provide feedback here, though this is not always the case. Once you have reviewed all the information on this page you need to click the exit test button found in the top right corner. You can now close this tab.

| Test Feedba                  | ĸk                                                                            | Exit Test                              |
|------------------------------|-------------------------------------------------------------------------------|----------------------------------------|
| Test:<br>Candidate:<br>Date: | Online Invigilation - General Kinowledge Quiz<br>Skillfiri John<br>16/01/2024 | Surpass 🔀                              |
| You have course.             | completed this test. Your test will be marked and your                        | results made available in due          |
| Test Result                  | Pending                                                                       |                                        |
| Summ                         | ary By Question                                                               |                                        |
| *                            |                                                                               |                                        |
| 1 0/1                        | × 2 1 <i>1</i> √ 3 1 <i>1</i> √ 4 1 <i>1</i> √ 5 1 <i>1</i>                   | ×                                      |
| 1 1/1                        |                                                                               |                                        |
| ¢                            | × 2 1/1 ✓ 3 0/1 × 4 0/1 × 5 1/1                                               | <b>v</b>                               |
| Section                      | •                                                                             |                                        |
| <b>\$</b> 8                  | Carmot 🖌 Incorrect 🕱 Partial Mark 🔘 Aut Attempted — Human Marked              | 🔿 televenation & Non-scored ⊘ Servey 🗞 |

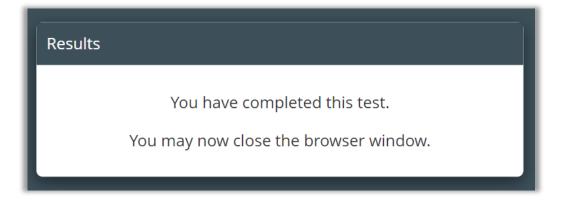

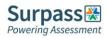

This should leave you with only the original exam information page open. You now need to click the end exam button again found in the top right corner, and then click to confirm. This will now end all camera recordings.

|                                                                                                    | End Exam |
|----------------------------------------------------------------------------------------------------|----------|
| <ul> <li>Use the following additional materials:</li> </ul>                                                            |          |
| Tay to it should of Bank Mupager may be used. Reaso show both offers of each paper to<br>the units are for an Reastan. |          |
|                                                                                                    |          |
| -                                                                                                    |          |
| Pringe that you are not allowed to do during the seam                                                                  |          |
| <ul> <li>Brans for insent</li> </ul>                                                                                   |          |
|                                                                                                    |          |
| <ul> <li>Designment applications</li> </ul>                                                                            |          |
| <ul> <li>Use textile data</li> </ul>                                                                                   |          |
|                                                                                                    |          |
|                                                                                                    |          |

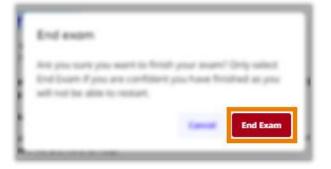

You can now close this tab.

Your exam is now fully completed and submitted. Your awarding organisation will be in touch in due course to confirm the results of your exam

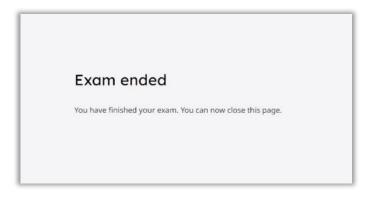

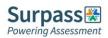

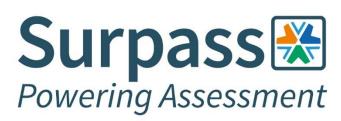

Surpass Assessment Salts Mill, Victoria Road, Saltaire, Shipley, West Yorkshire, BD18 3LF, UK

> +44 (0) 1274 203 250 info@surpass.com www.surpass.com